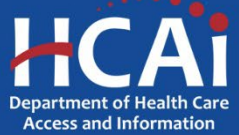

# *QuickStart Guide Series*

### *Skilled Nursing Facility Annual Consolidated Financial Report*

### 3 – Managing Users

## **Start**

### **Login to SIERA at [https://siera.hcai.ca.gov.](https://siera.hcai.ca.gov/)**

Only Primary Contacts are able to add new and associate existing users.

If you are not the primary contact and need assistance with managing users, contact the HCAI Financial Support Team at [financial@hcai.ca.gov.](mailto:financial@hcai.ca.gov)

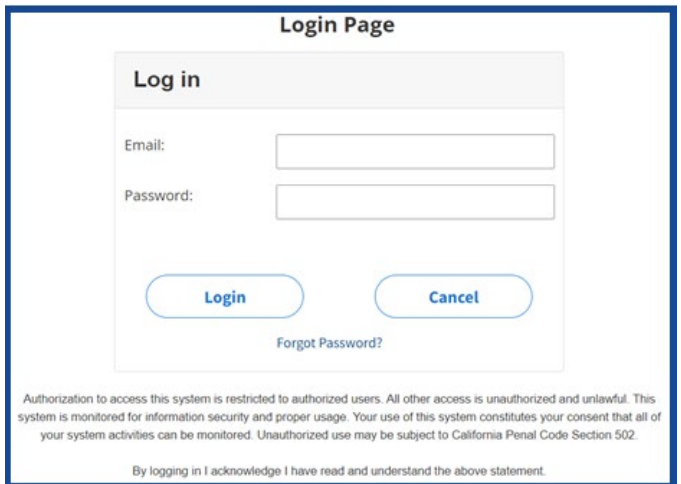

#### **Go to and click the** *User Administration* **tab and then select** *Associate a User***.**

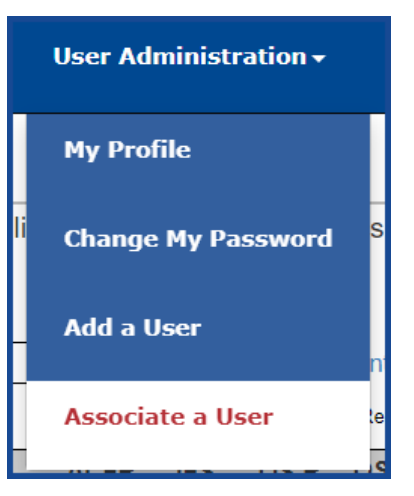

**B** The Associate User page opens, where you can link or assign SIERA users to **your facilities.**

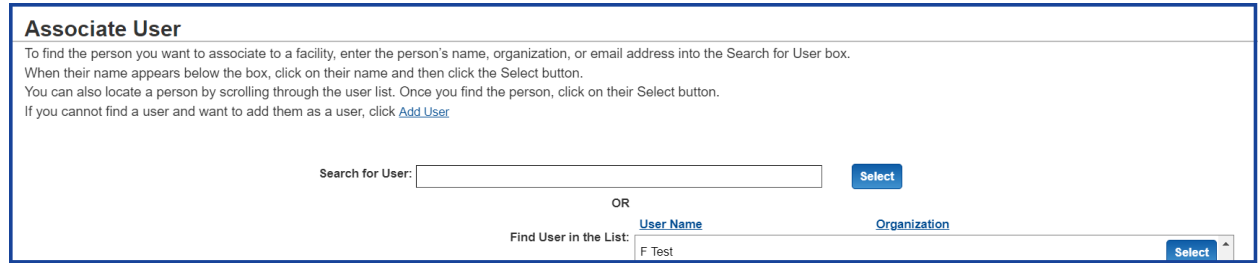

**4** Search for an existing user by entering their name, organization, or email **address in the Search box and when their name appears, click on the name**

**and then click the button.** 

**Alternatively, you can locate an existing user by scrolling through the user** 

list and clicking the user's **Select** button.

**Note: If you need to add the person as a new user before you can associate them, click the** Add User **link and follow the instructions on that page.**

**After clicking the Select button, the Select Facility page will open.** 

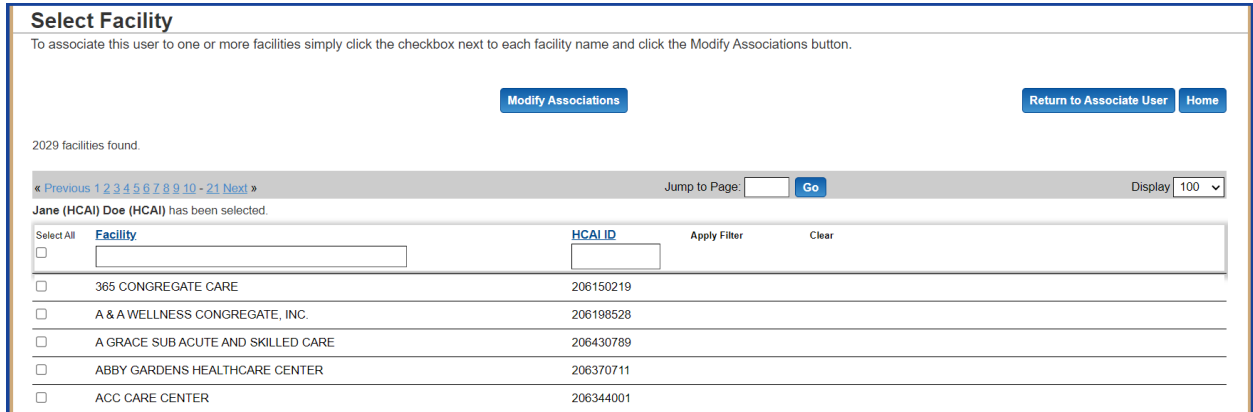

**To modify facility association of existing users, check or uncheck the boxes** 

next to the facilities. Then click **Modify Associations** . After confirming the change, **SIERA will send an email to you.**

#### **6** Associating/Disassociating Yourself

**Users may find a need to be associated or disassociated from a facility. SIERA does not allow non-primary contact users to associate or disassociate themselves. The user must ask the primary contact of the facility to associate or disassociate them. The user may also contact HCAI for help.**

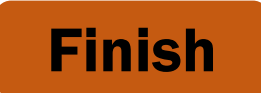

If you have any questions about how to use SIERA, you will find help information in the Help links found at the bottom of most pages. For inquiries related to reporting requirements or assistance with submitting, please contact us via email at [financial@hcai.ca.gov](mailto:financial@hcai.ca.gov) or via phone at (916) 326-3240.